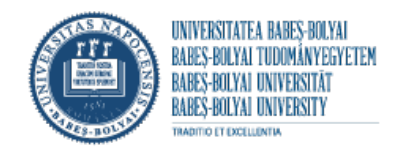

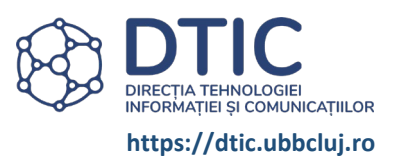

# ÎNSCRIEREA STUDENȚILOR LA EXAMENELE DE FINALIZARE DE STUDII (LICENȚĂ/ DISERTAȚIE)

https://inscrieri.ubbcuj.ro/ifs/

### **MODUL STUDENT**

<span id="page-0-0"></span>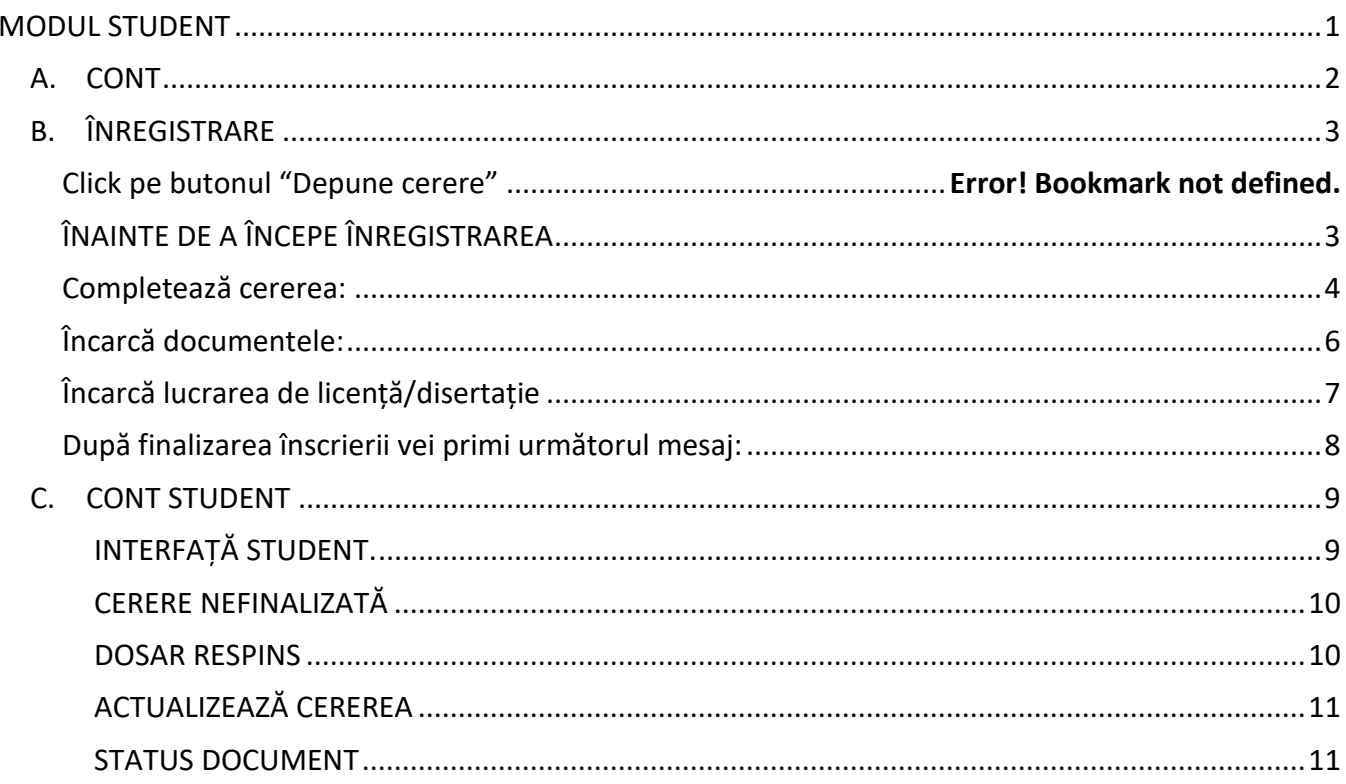

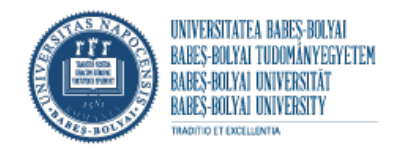

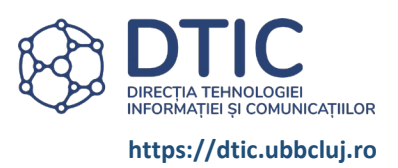

#### <span id="page-1-0"></span>A.CONT

Te autentifici în cont.

Poți depune mai multe dosare la specializări diferite cu același CONT.

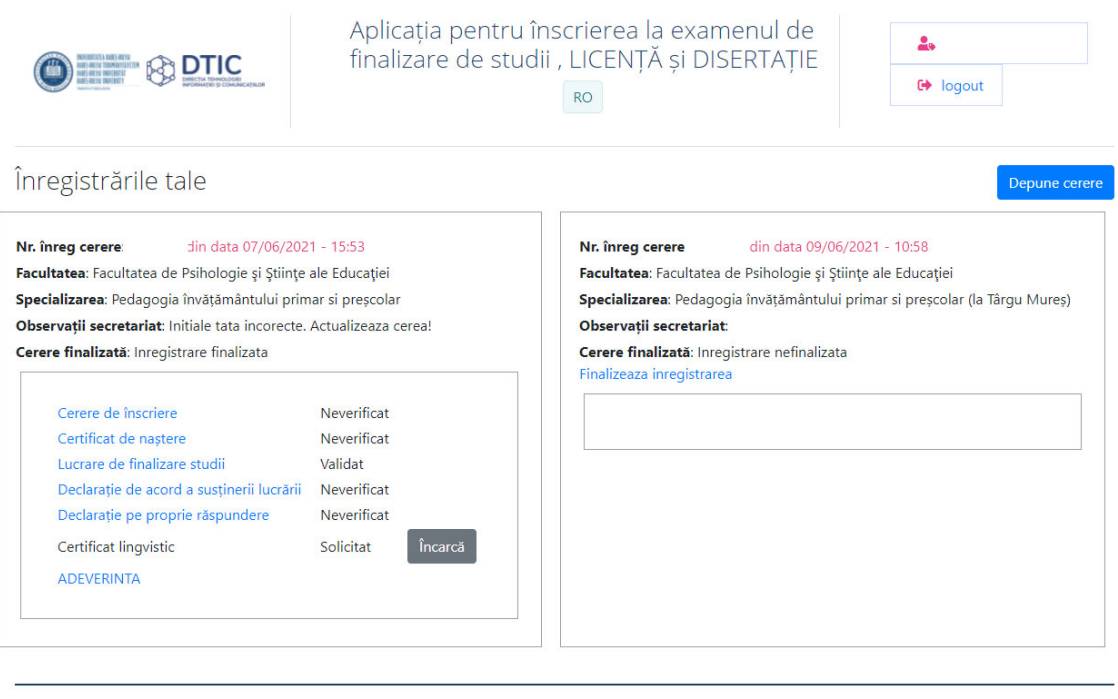

@Universitatea Babeș-Bolyai, 2020, toate drepturile rezervate

Politica de confidențialitate a datelor

Politica de utilizare a cookies-urilor

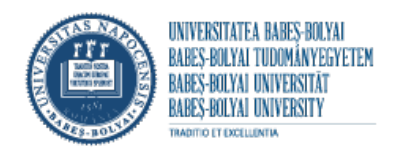

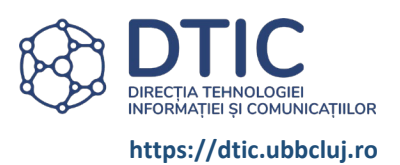

## <span id="page-2-0"></span>B.ÎNREGISTRARE

### ÎNAINTE DE A ÎNCEPE ÎNREGISTRAREA

- Consultă site-ul facultății pentru a vedea cerințele
- Pregătește documentele. Toate documentele trebuie să fie in format PDF. Lucrarea de licență/disertație în format PDF , dacă ai mai multe fișiere - arhivă ZIP.

• Datele personale din cerere se vor completa conform CERTIFICATULUI DE NAȘTERE.

Numele, toate inițialele prenumelui tatălui și toate prenumele absolventului se vor scrie, obligatoriu, după certificatul de naștere, citeţ, cu litere mari de tipar, respectând ordinea în care sunt înscrise în certificatul de naştere. (Exemplu: POP G. I. DAN - VICTOR - IOAN).

Dacă survin schimbări de nume prin căsătorie sau alte situaţii, acestea se vor înscrie la rubrica Menţiuni speciale.

În cazul în care, numele de familie sau prenumele sunt compuse din două sau mai multe cuvinte, se va respecta modalitatea de înscriere a acestora din certifictul de naștere (cu cratimă sau fără cratimă).

La rubrica inițială/inițialele prenumelui/prenumelor tatălui (mamei, în cazul în care tatăl este necunoscut) se va scrie prima literă a prenumelui/prenumelor, cu excepția prenumelor din limba maghiară care început cu Cs, Gy, Ly, Ny, Sz, Ty, Zs la care se va completa cu Cs., Gy., Ly., Ny., Sz., Ty., Zs.

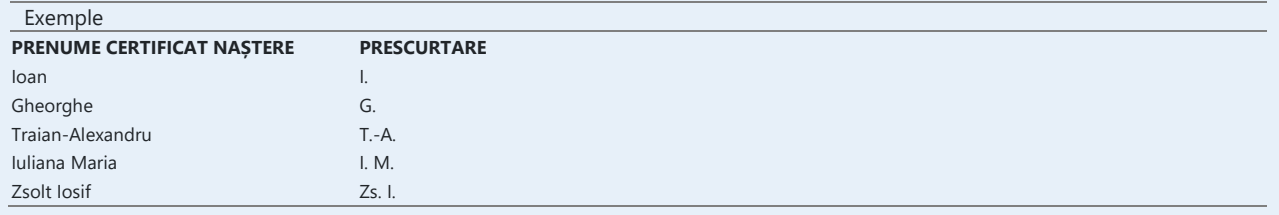

#### DEPUNE CERERE (DOSAR)

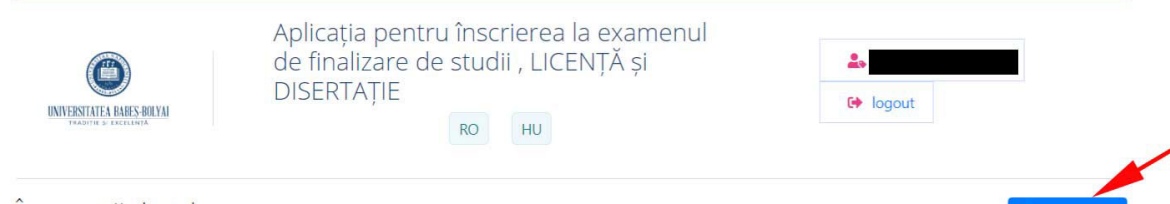

Înregistrările tale

Depune cerere

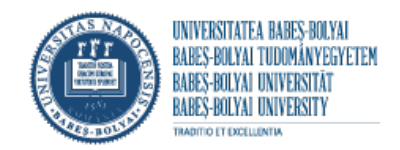

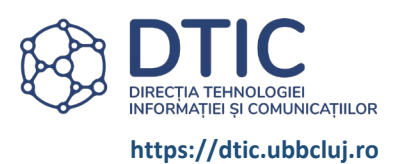

## <span id="page-3-0"></span>COMPLETEAZĂ CEREREA:

#### *TOATE CÂMPURILE DIN FORMULAR SUNT OBLIGATORII !*

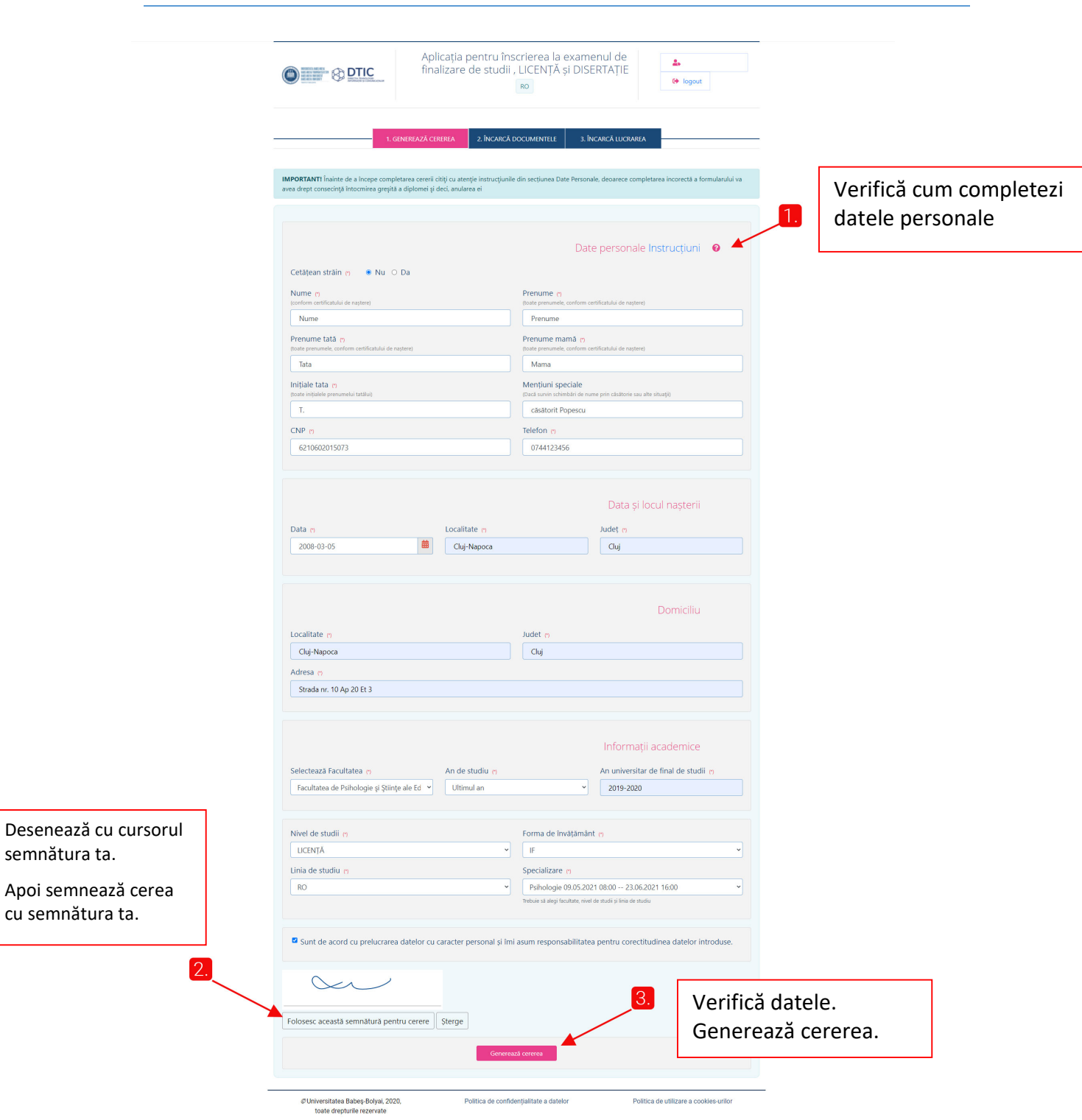

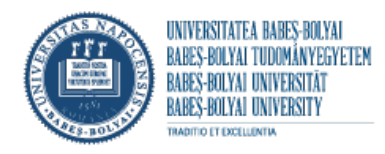

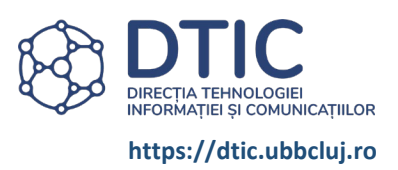

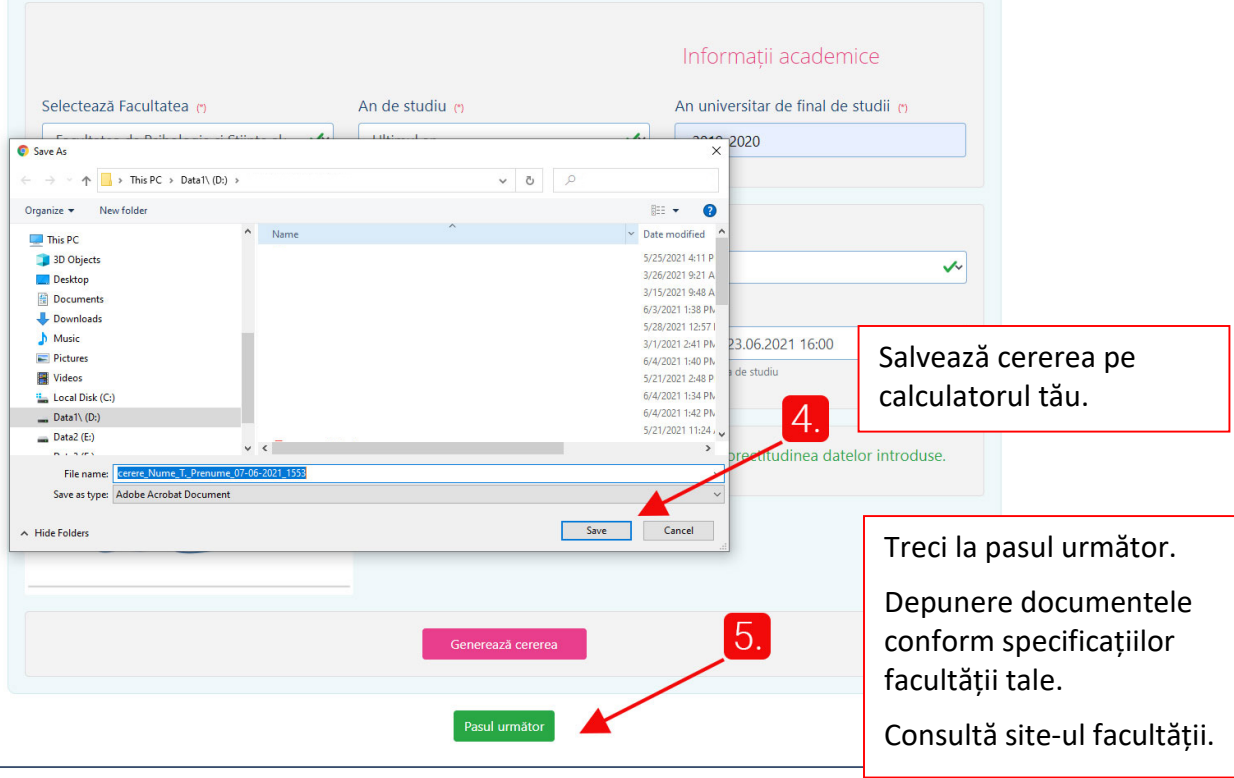

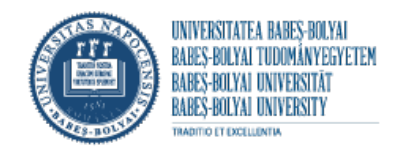

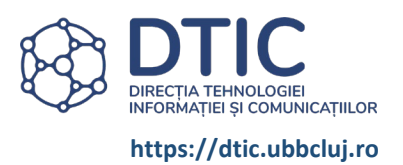

## <span id="page-5-0"></span>ÎNCARCĂ DOCUMENTELE:

#### *CONSULTĂ SITE-UL FACULTĂȚII PENTRU A VEDEA CE DOCUMENTE TREBUIE SĂ ÎNCARCI.*

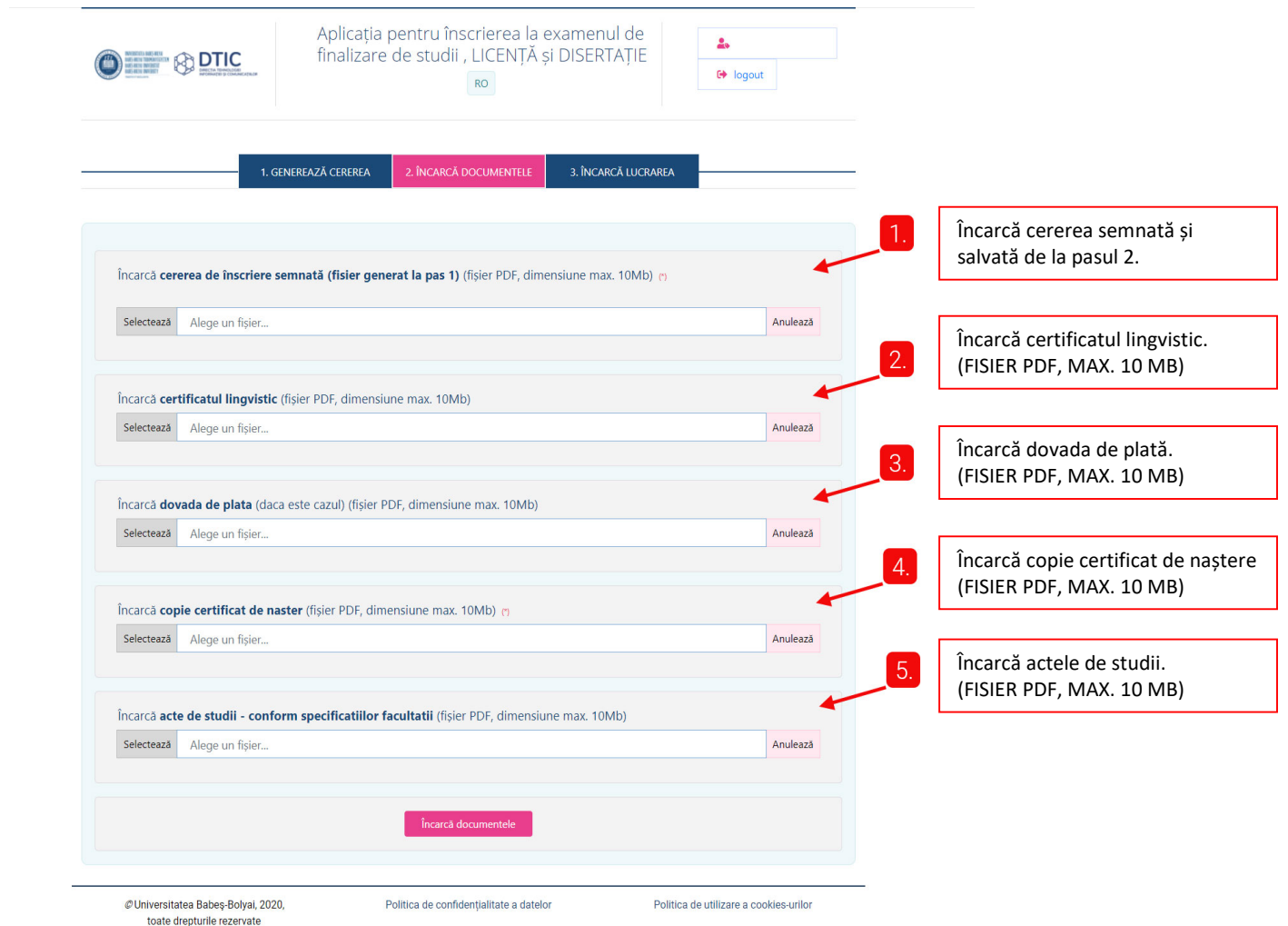

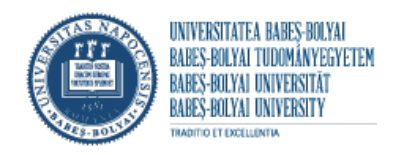

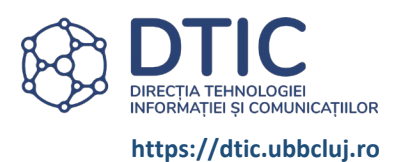

### <span id="page-6-0"></span>ÎNCARCĂ LUCRAREA DE LICENȚĂ/DISERTAȚIE

#### *TOATE CÂMPURILE SUNT OBLIGATORII !*

*(excepție facultățile unde "Declarație de acord a susținerii lucrării " (acordul coordonatorului) este predat la secretariat)*

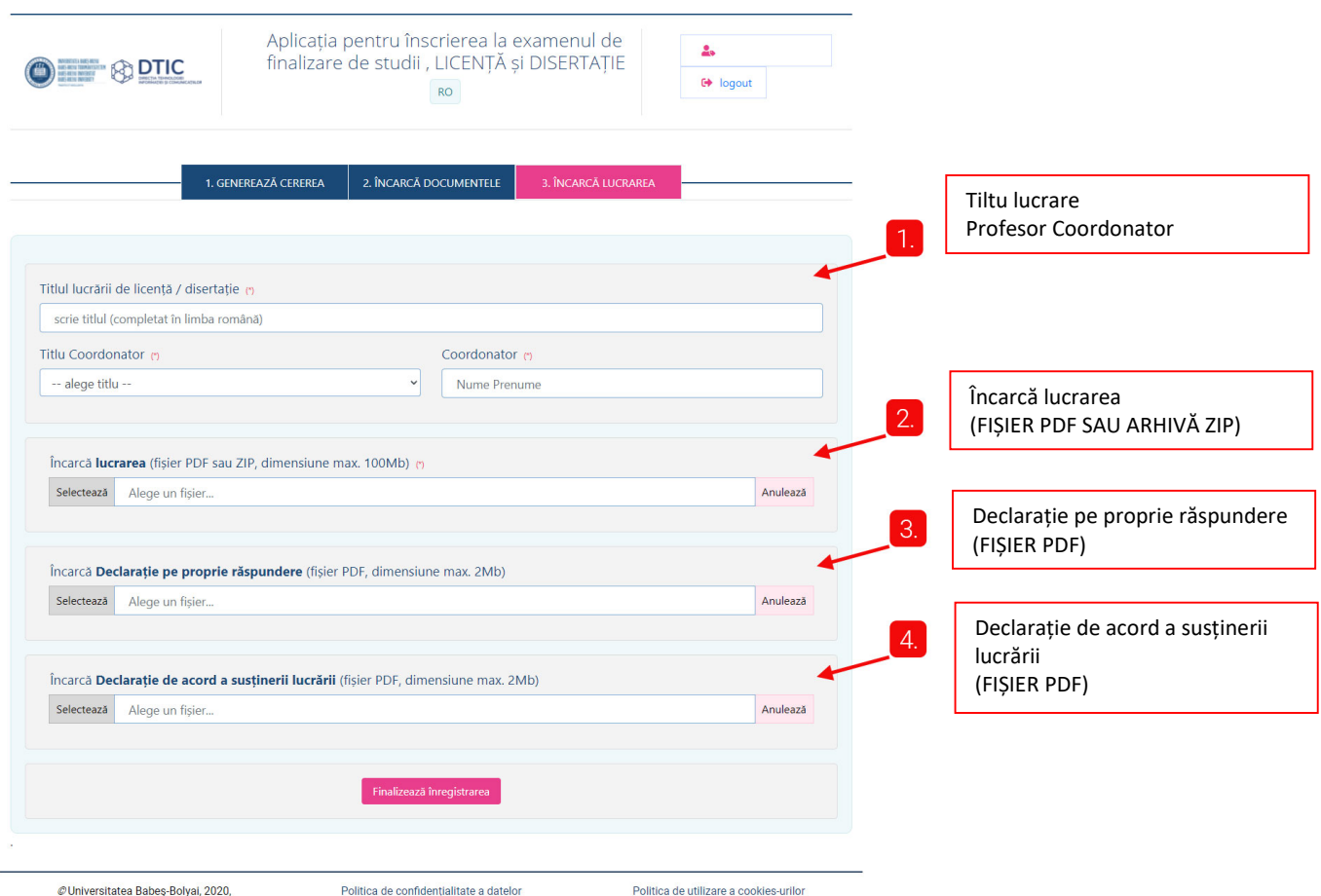

toate drepturile rezervate

<span id="page-7-0"></span>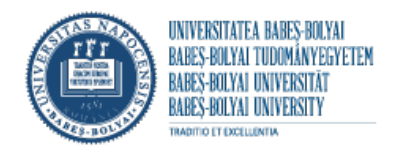

toate drepturile rezervate

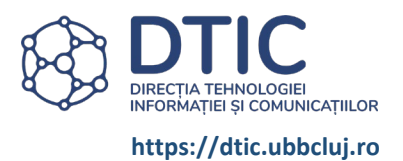

## DUPĂ FINALIZAREA ÎNSCRIERII VEI PRIMI URMĂTORUL MESAJ:

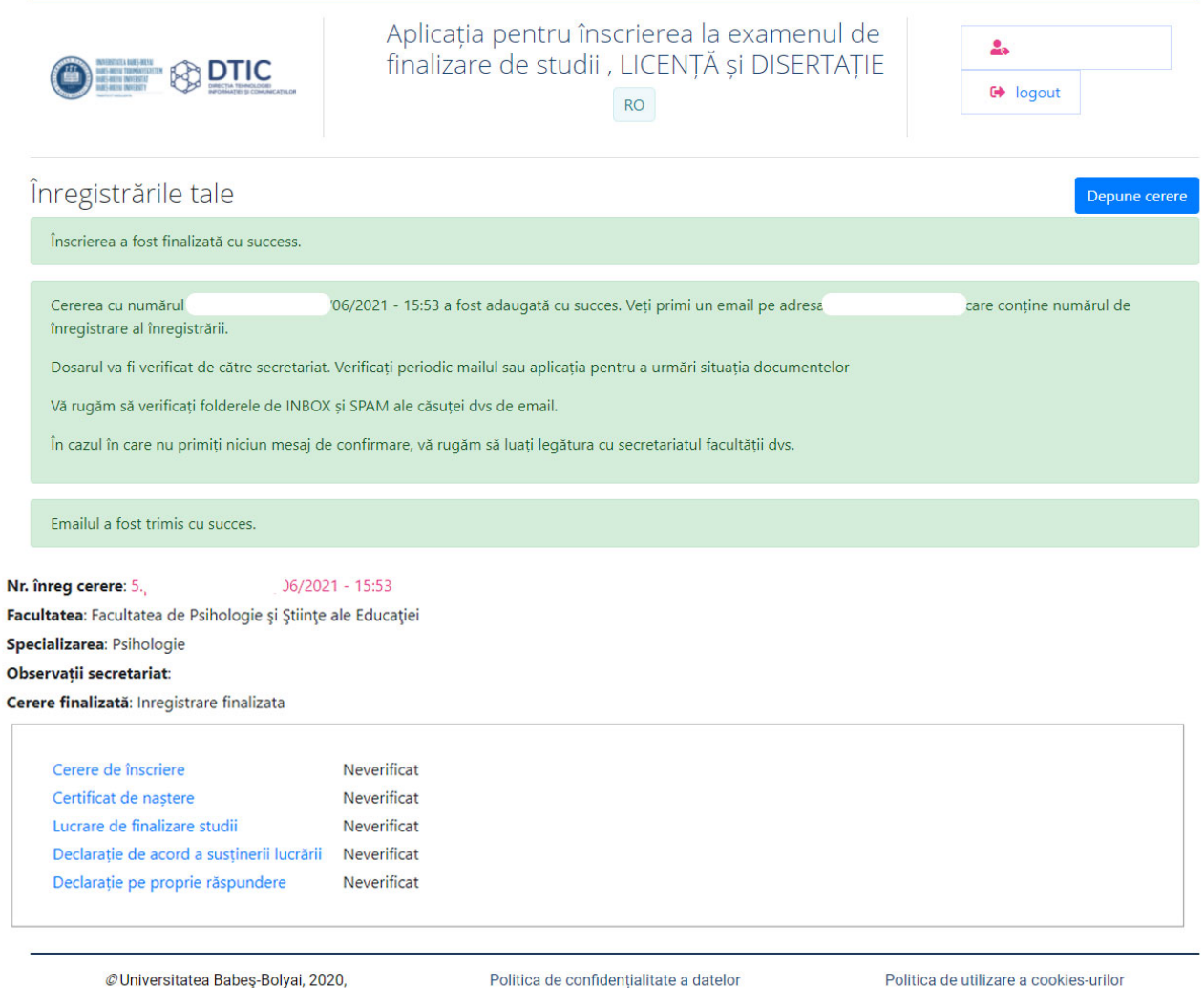

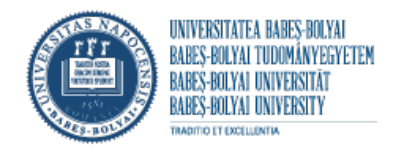

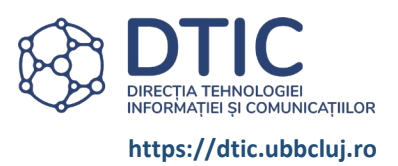

#### <span id="page-8-0"></span>C.CONT STUDENT

*După înscriere verifică periodic mailul sau contul pentru a vedea statusul dosarului tău.*

#### <span id="page-8-1"></span>INTERFAȚĂ STUDENT.

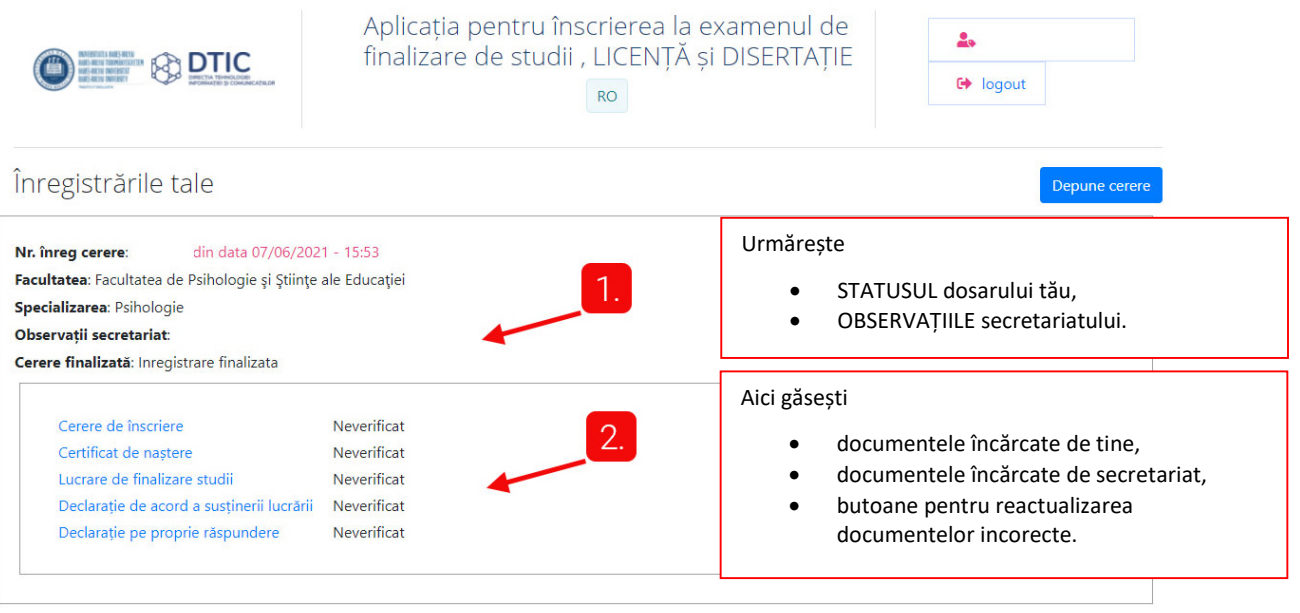

@Universitatea Babeș-Bolyai, 2020, toate drepturile rezervate

Politica de confidențialitate a datelor

Politica de utilizare a cookies-urilor

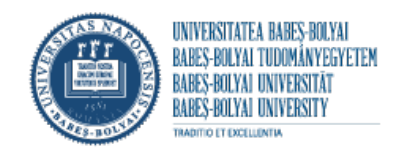

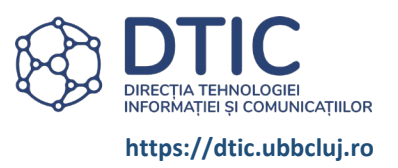

#### <span id="page-9-0"></span>CERERE NEFINALIZATĂ

Dacă ai mesaj "Finalizează înregistrarea" înseamnă că nu ai parcurs tot procesul de înscriere.

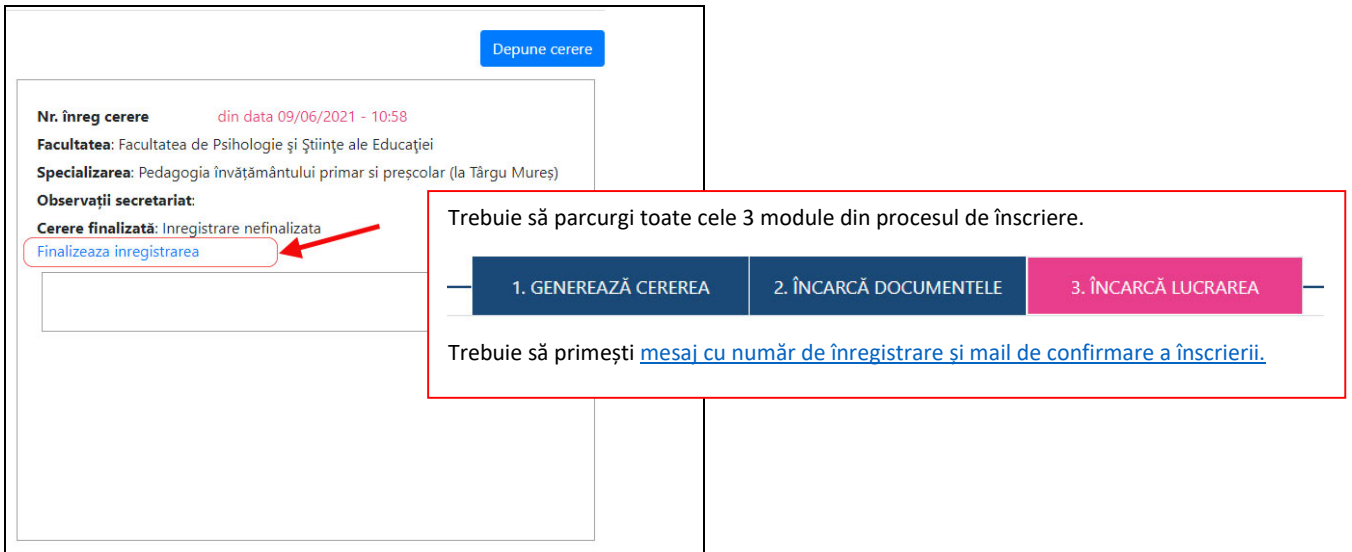

#### <span id="page-9-1"></span>DOSAR RESPINS

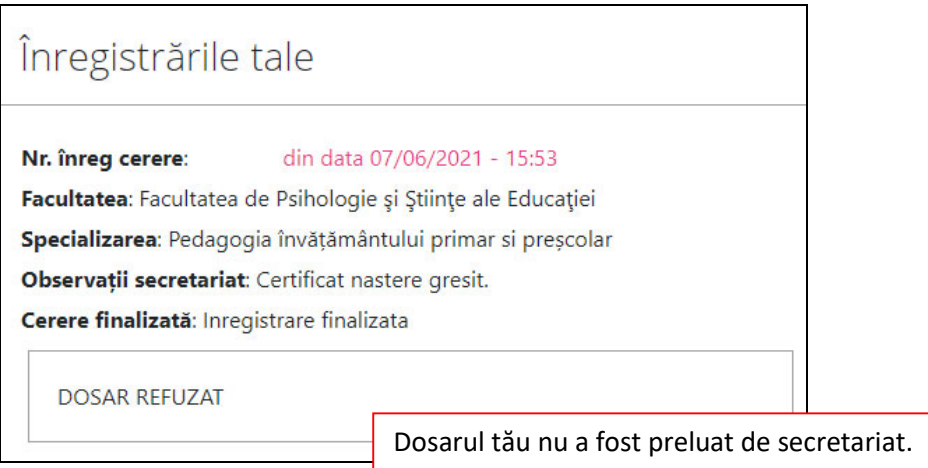

<span id="page-10-0"></span>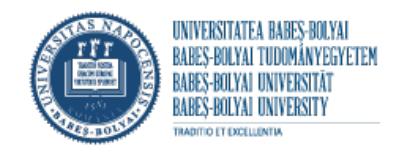

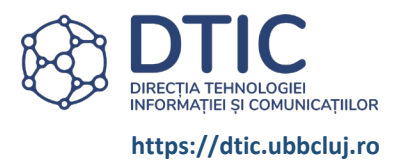

#### ACTUALIZEAZĂ CEREREA

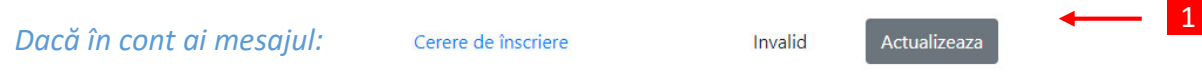

1 dai click pe butonul Actualizează, 2 se deschide formularul de Generare Cerere precompletat cu datele tale, <mark>3</mark> corectează datele, 4 semnează, 5 acceptă semnatura, 6 generează cererea, 7 salvează cererea , 8 încarcă noua cerere

<span id="page-10-1"></span>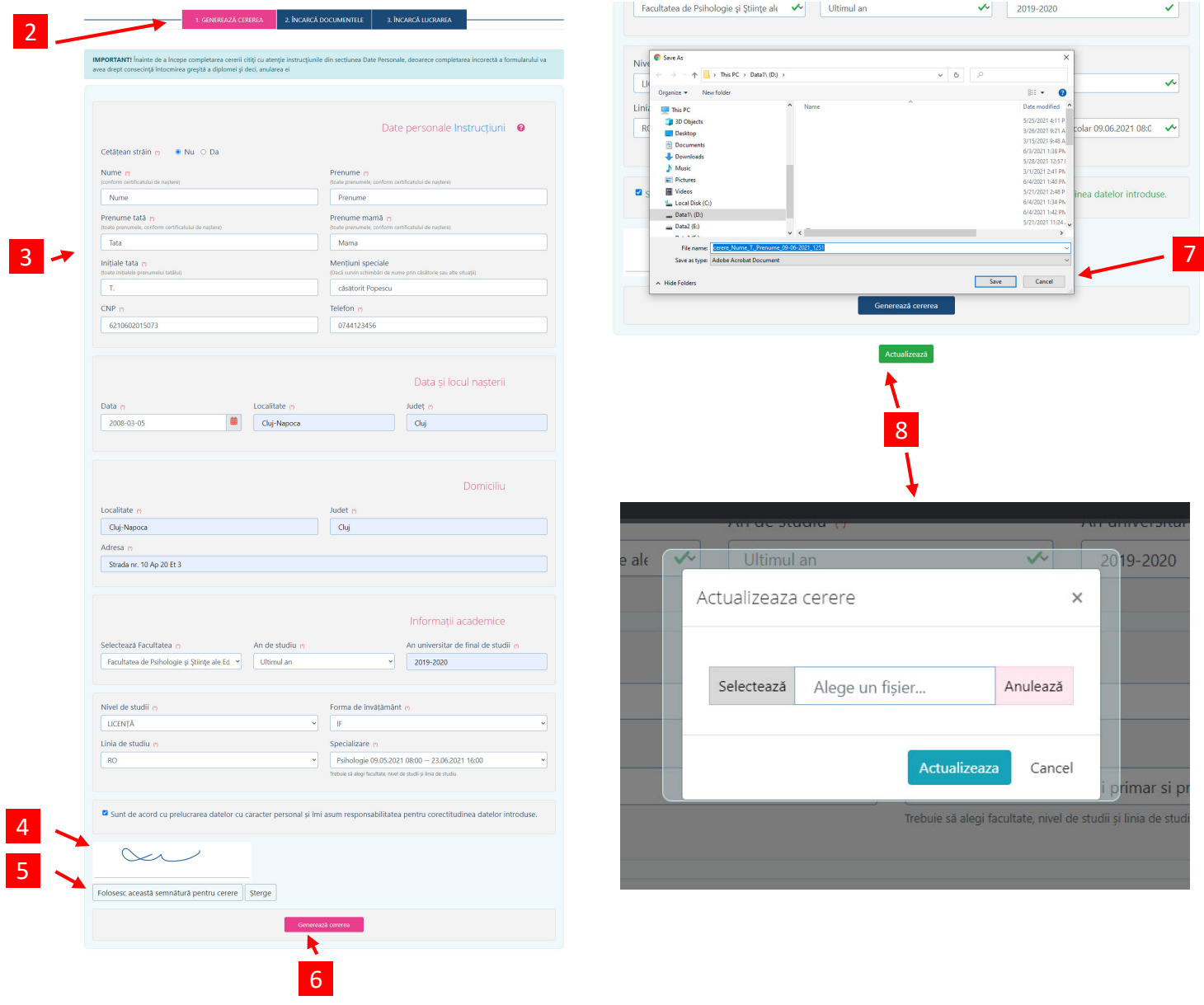

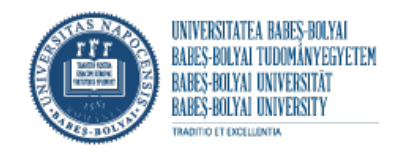

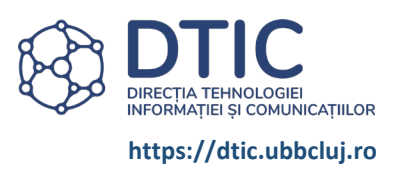

#### STATUS DOCUMENT

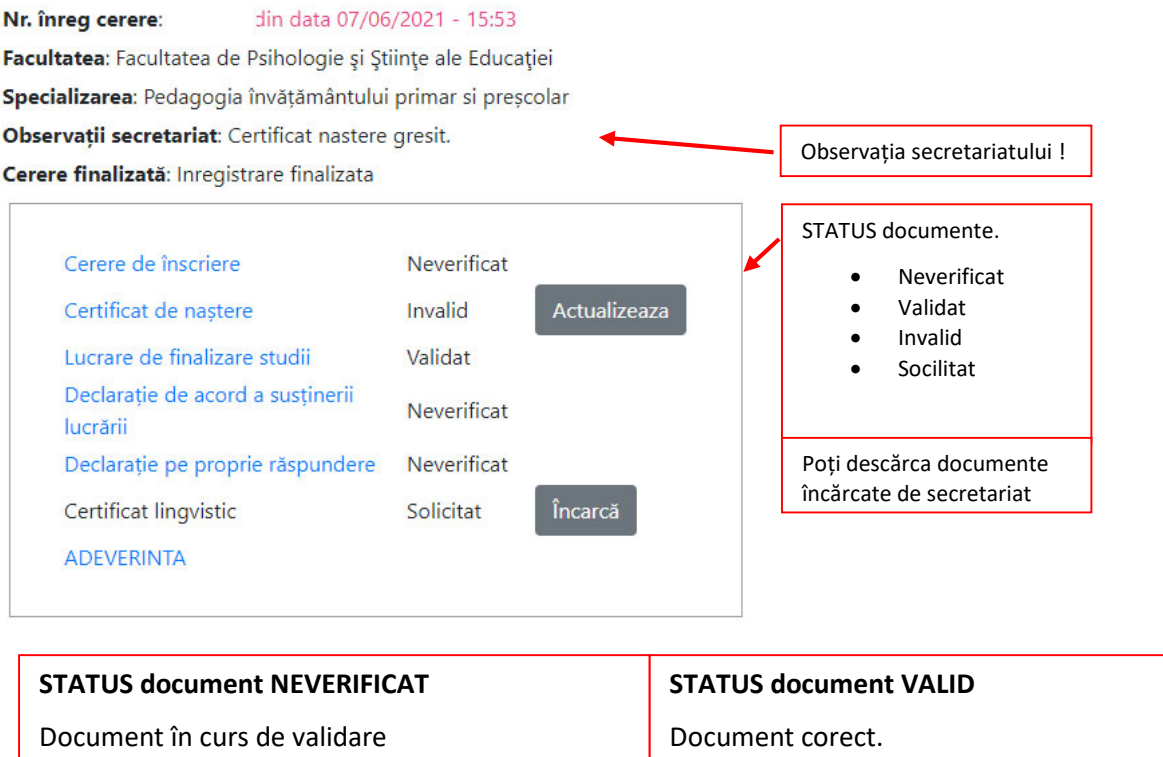

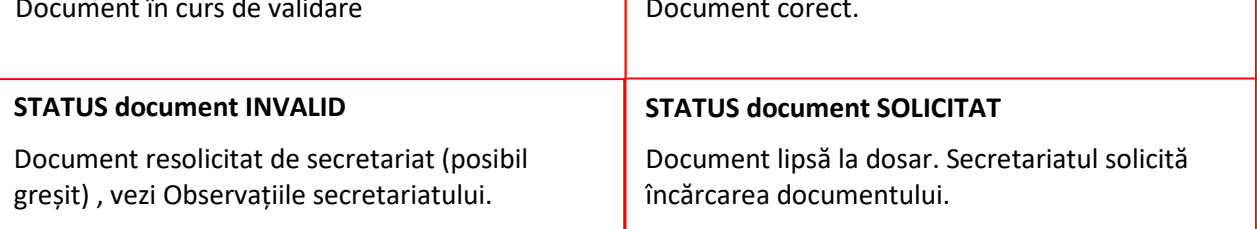

- document INVALID dă click pe butonul "Actualizează", se deschide fereastra de actualizare fișier
- document SOLICITAT dă click pe butonul "Încarcă", se deschide fereastra de actualizare fișier

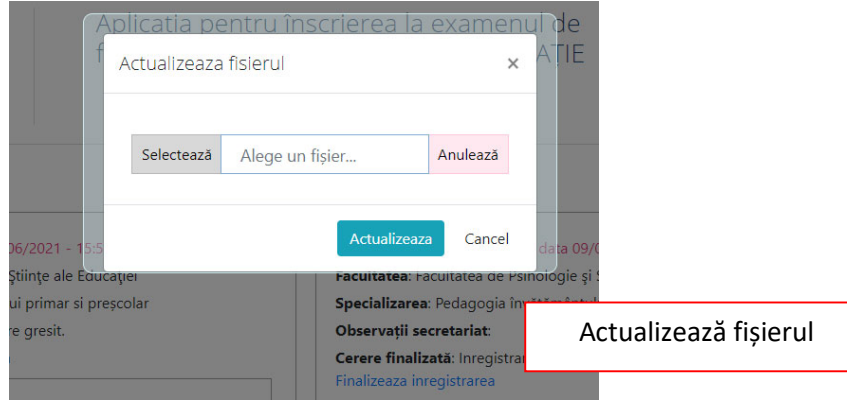